## **Crystal Software**

## Connecting ResumePipe to Lotus **Notes**

# **Application Integration**

### **Prepared By**

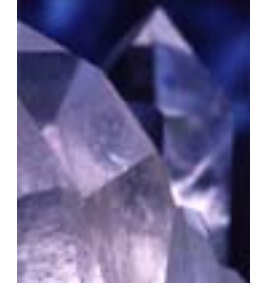

### **Crystal Software**

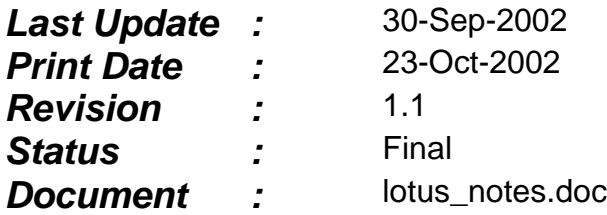

*Public domain*

## **Table of Contents**

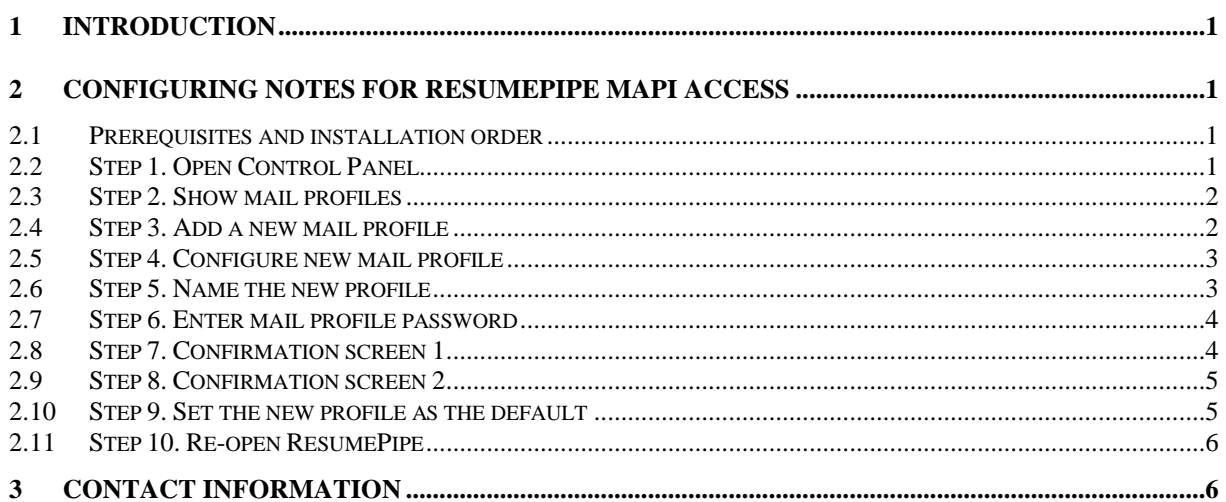

## **1 Introduction**

This document describes how to connect ResumePipe to Lotus Notes using MAPI support.

Please note that Microsoft deliberately makes it hard to connect to Lotus Notes! Please ensure you read the section **2.1 Prerequisites and installation order.**

Please PRINT OUT these instructions before attempting to follow them.

## **2 Configuring Notes for ResumePipe MAPI access**

#### **2.1 Prerequisites and installation order**

The installation order outlined below **MUST** be followed:

- 1. Full install of MicroSoft Office (this provides the "Mail and Fax" icon in Control Panel)
- 2. FOLLOWED BY Full install of Lotus Notes

The reason this order must be followed is that Lotus Notes will not install its MAPI support UNLESS it detects the corresponding Windows MAPI components. If you do not perform the steps in this order you won't find the option 'Lotus Notes Mail' at step 4.

#### **2.2 Step 1. Open Control Panel**

Open Windows Control Panel, and click on "Mail and Fax"

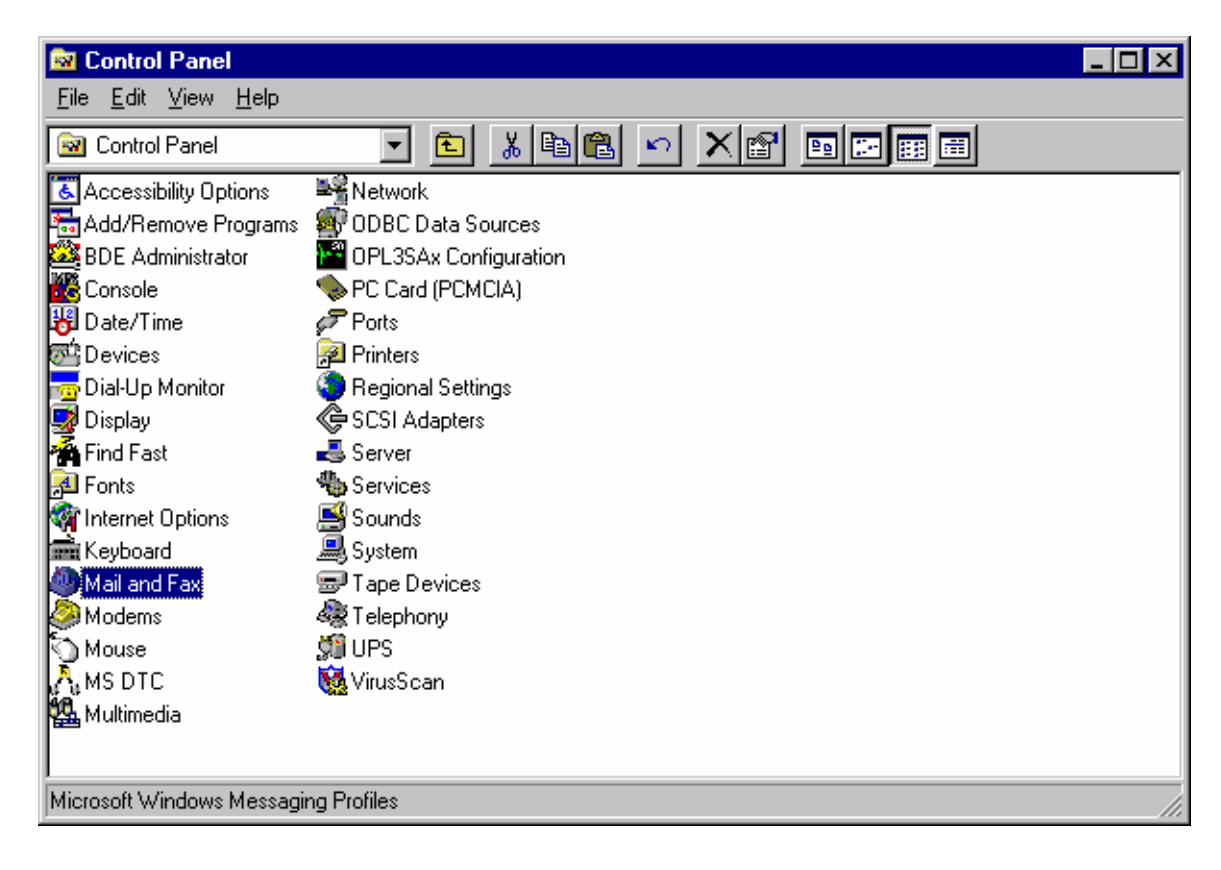

#### **2.3 Step 2. Show mail profiles**

After clicking "Mail and Fax", Windows displays the properties of the default mail profile. We need to add a new mail profile, so click on "Show Profiles"

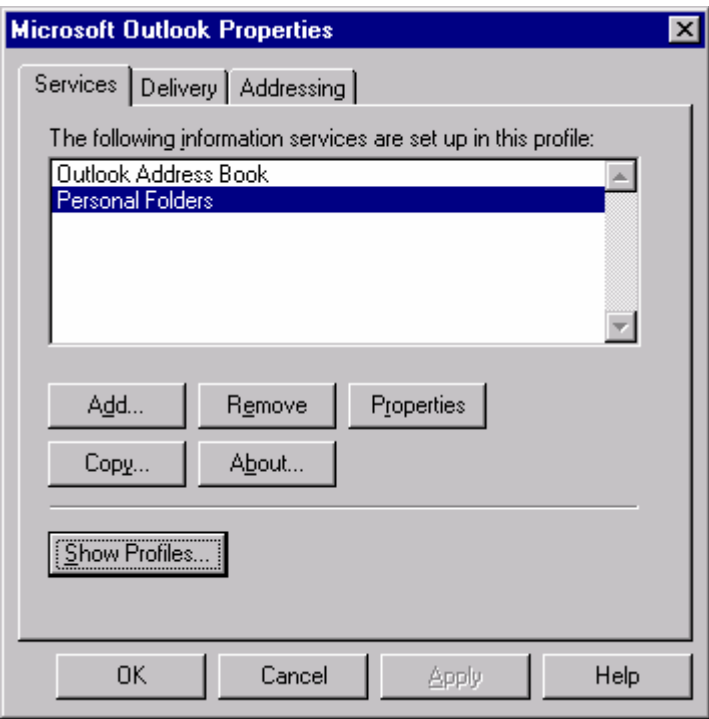

#### **2.4 Step 3. Add a new mail profile**

Click the 'Add' button to add a new mail profile.

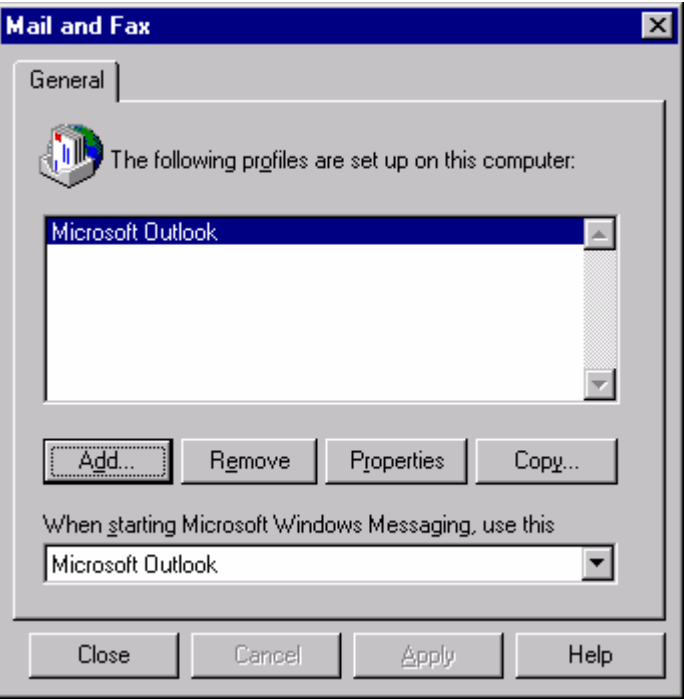

#### **2.5 Step 4. Configure new mail profile**

Make sure that ONLY Lotus Notes Mail is checked, then click 'Next'.

If Lotus Notes Mail does NOT appear, please read section **2.1 Prerequisites and installation order.**

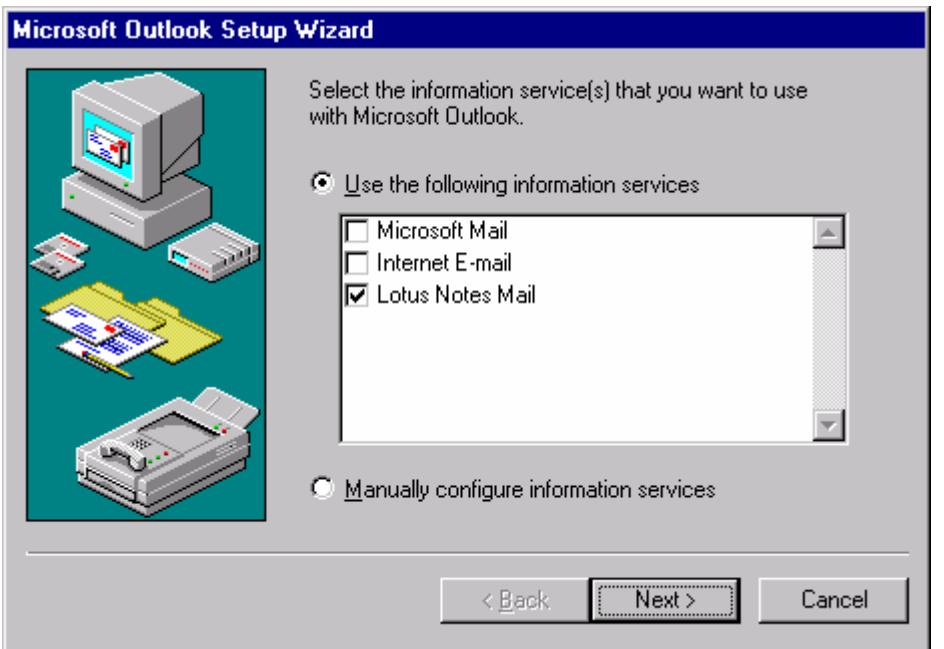

#### **2.6 Step 5. Name the new profile**

Type the name 'Notes' or give the profile a meaningful name, then click 'Next'.

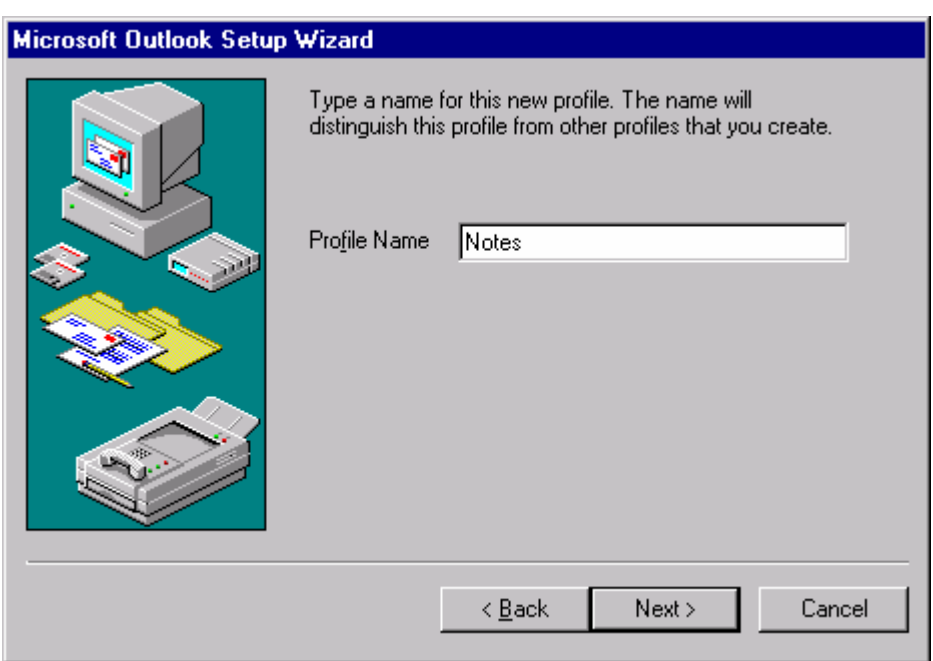

#### **2.7 Step 6. Enter mail profile password**

Enter your CURRENT Lotus Notes password, then click 'Next'.

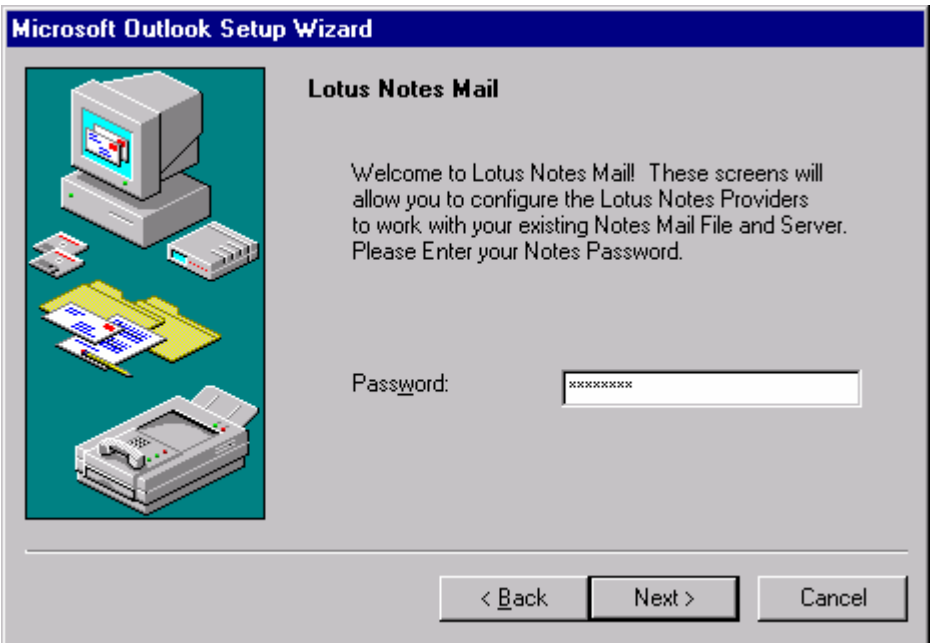

#### **2.8 Step 7. Confirmation screen 1.**

Click 'Next'.

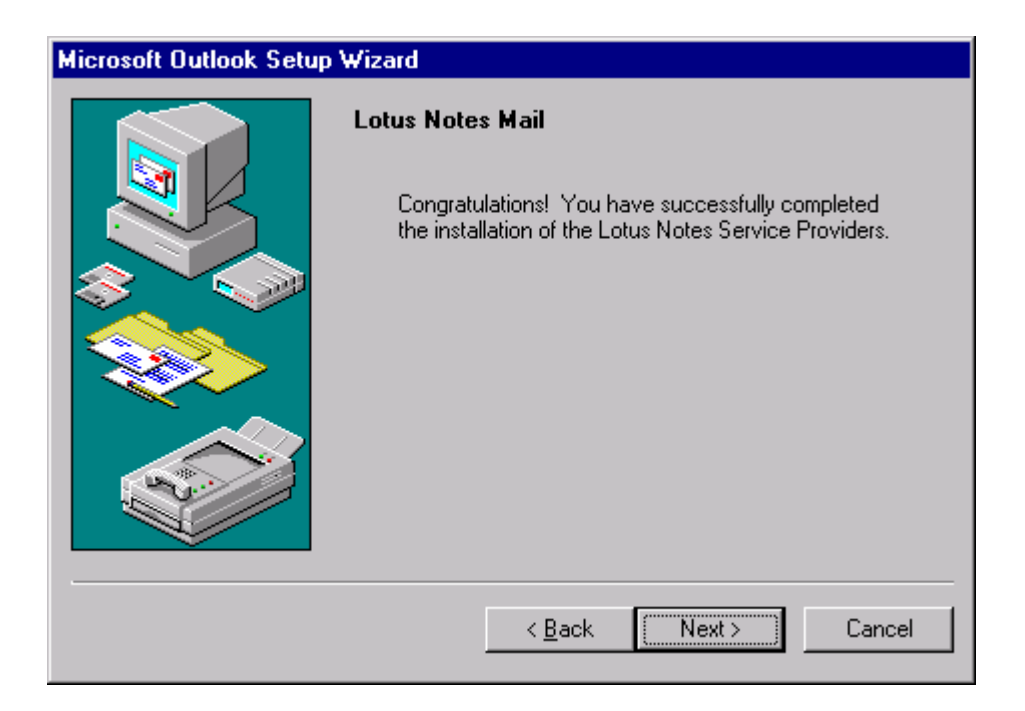

#### **2.9 Step 8. Confirmation screen 2.**

Click 'Finish'.

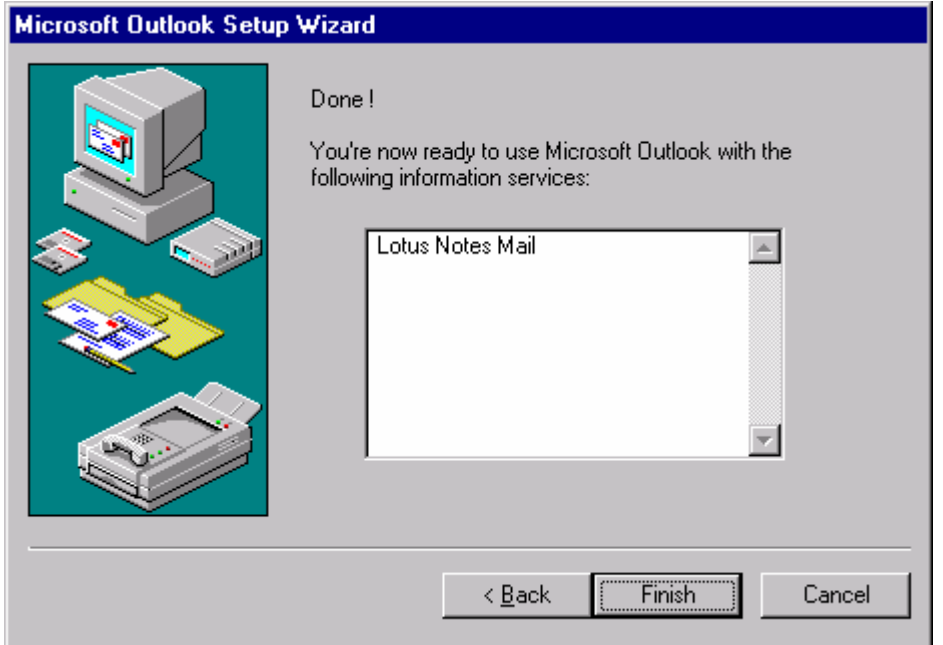

#### **2.10 Step 9. Set the new profile as the default**

Under the label 'When starting Microsoft Windows Messaging, use this', choose your new mail profile, then click 'Close'.

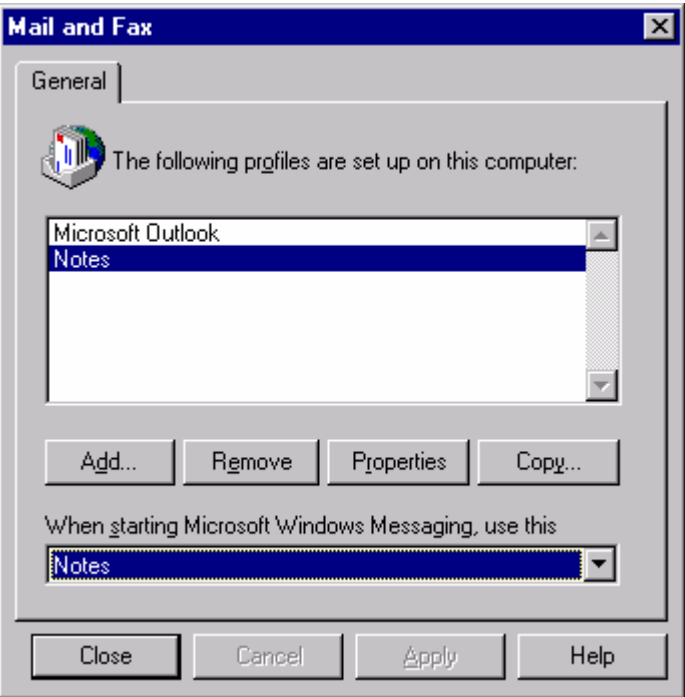

#### **2.11 Step 10. Re-open ResumePipe**

When you re-open ResumePipe, displaying the folder list will now show you the contents of your Notes folders. Please note that this screen may take a long time to display/refresh.

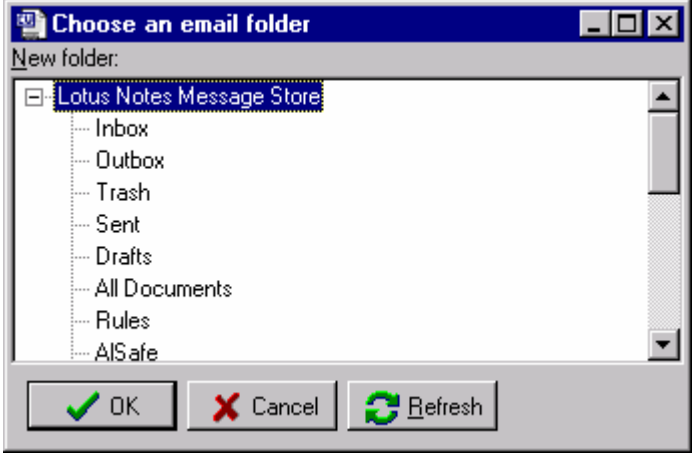

## **3 Contact information**

Email: sales@crystalsoftware.com.au

WWW: http://www.crystalsoftware.com.au

Fax: (+61) 3 8610-1234

Voice: (+61) 3 9888-3104

 Mail: Simon Carter Crystal Software 2 / 9 Woodbine Court

Wantirna

Victoria 3152

AUSTRALIA.